## **Anleitung Solardach-Check – Beelen, Beckum, Everswinkel, Oelde und Wadersloh**

Klicken Sie zur Auswahl Ihres Heimatortes auf die jeweilige Kommune. Es öffnet sich ein Fenster in dem steht "auf Auswahl zoomen". Klicken Sie darauf und Sie zoomen an Ihre Kommune ran.

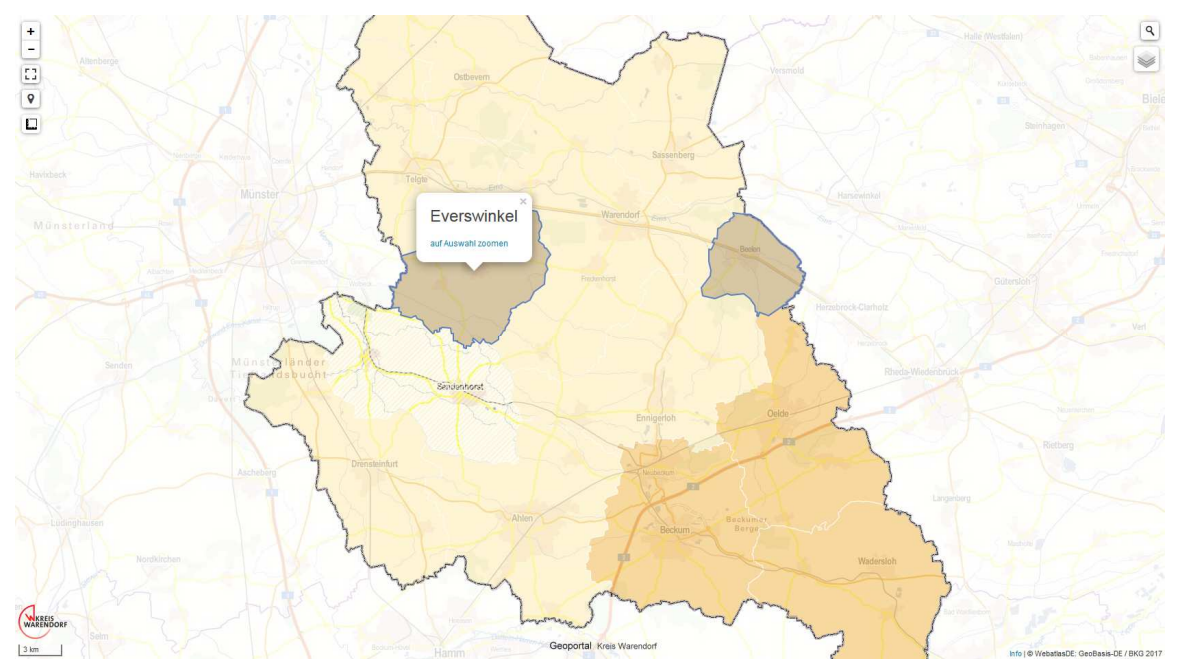

Mit dem Mausrad können Sie weiter ranzoomen, ebenfalls mit dem Plus und Minus Zeichen oben links in der Ecke.

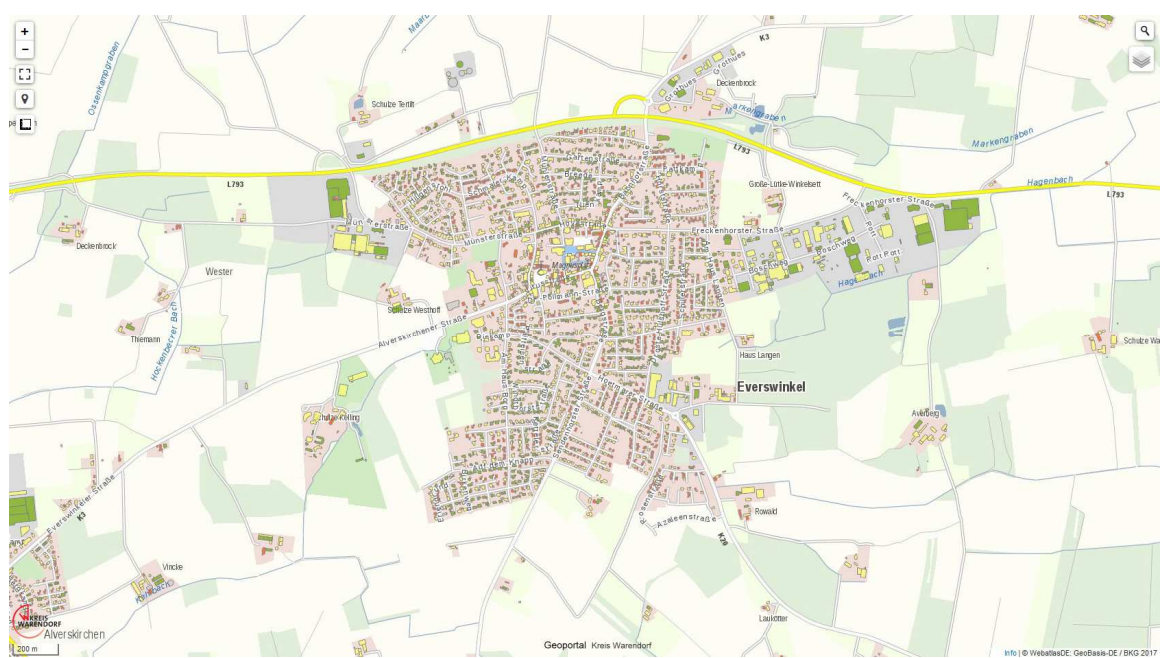

Wenn Sie an Ihre Kommune rangezoomt sind, dann können Sie beginnen mit der Suche Ihres Daches. Sie können auch die Standortfunktion (in der linken, oberen Ecke das zweite von unten) nutzen, wenn Sie zu Hause sind. Die Farben der Dächer haben folgende Bedeutung:

Grün = gut geeignet

Gelb = geeignet

Rot = vor Ort prüfen

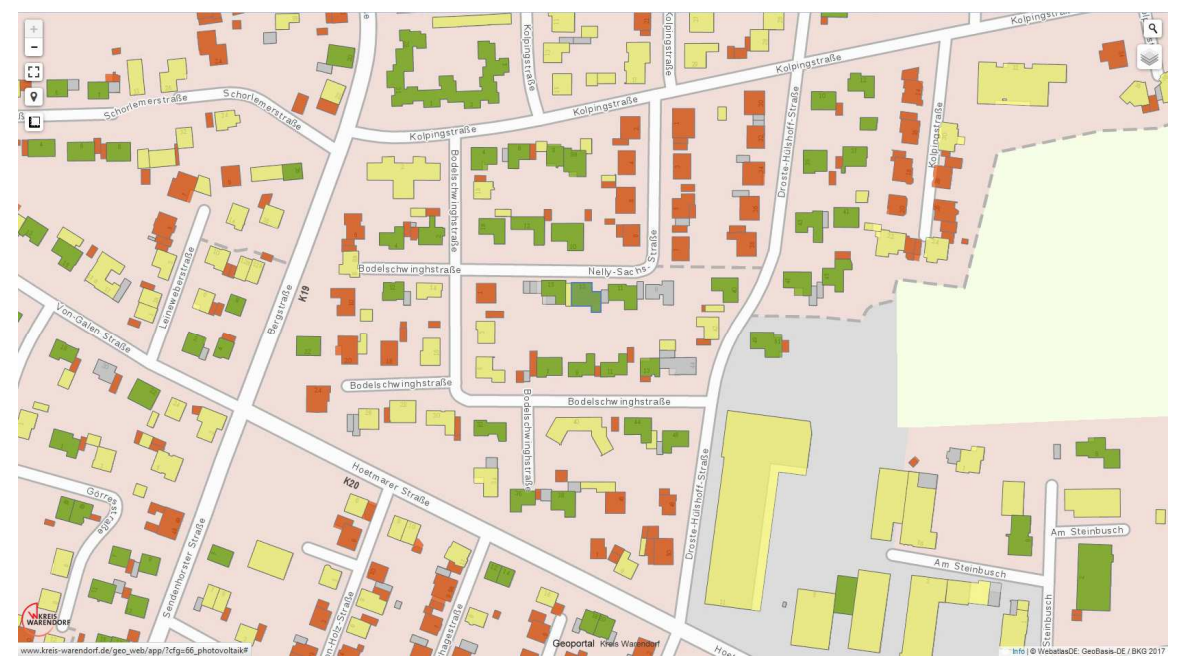

Als letzten Schritt klicken Sie auf Ihr Haus, woraufhin sich ein Fenster öffnet. In diesem stehen dann spezifischere Werte, wie etwa die potenzielle Modulfläche, Leistung und Stromertrag.

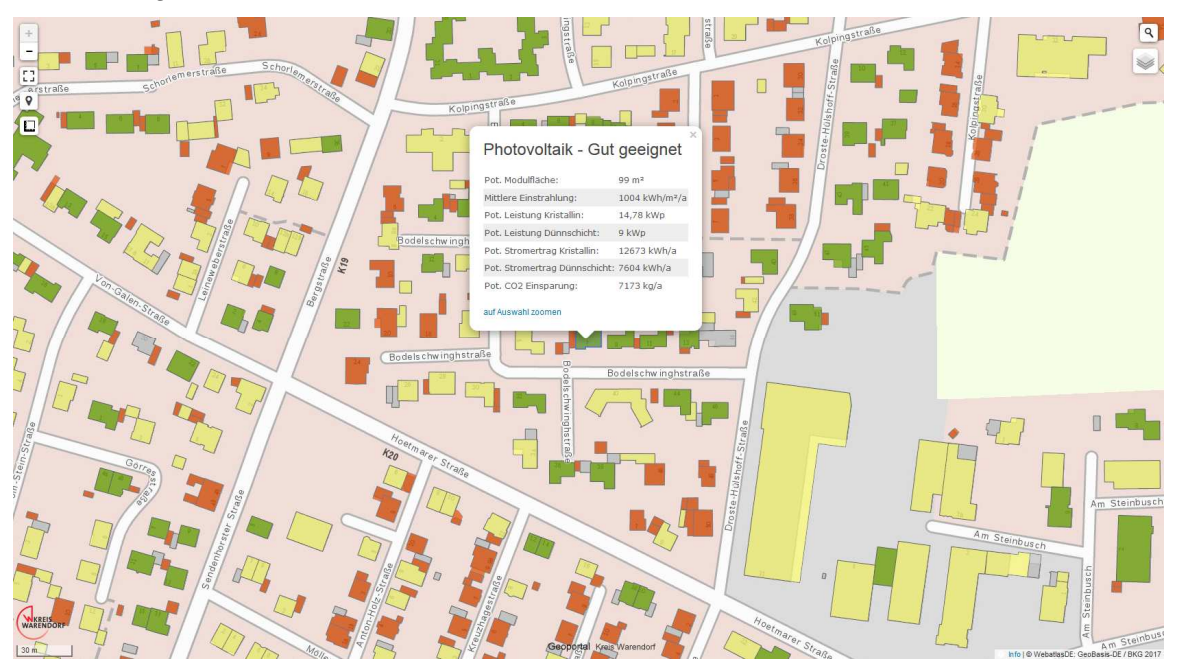